# **PETUNJUK TEKNIS**

Monitoring dan Evaluasi Keterbukaan Informasi Publik Daerah Istimewa Yogyakarta

**PORTAL E-MONEV** 

KID\_DIY **O** KID\_DIY **CO** KOMISIINFORMASIDIY

### M E N U

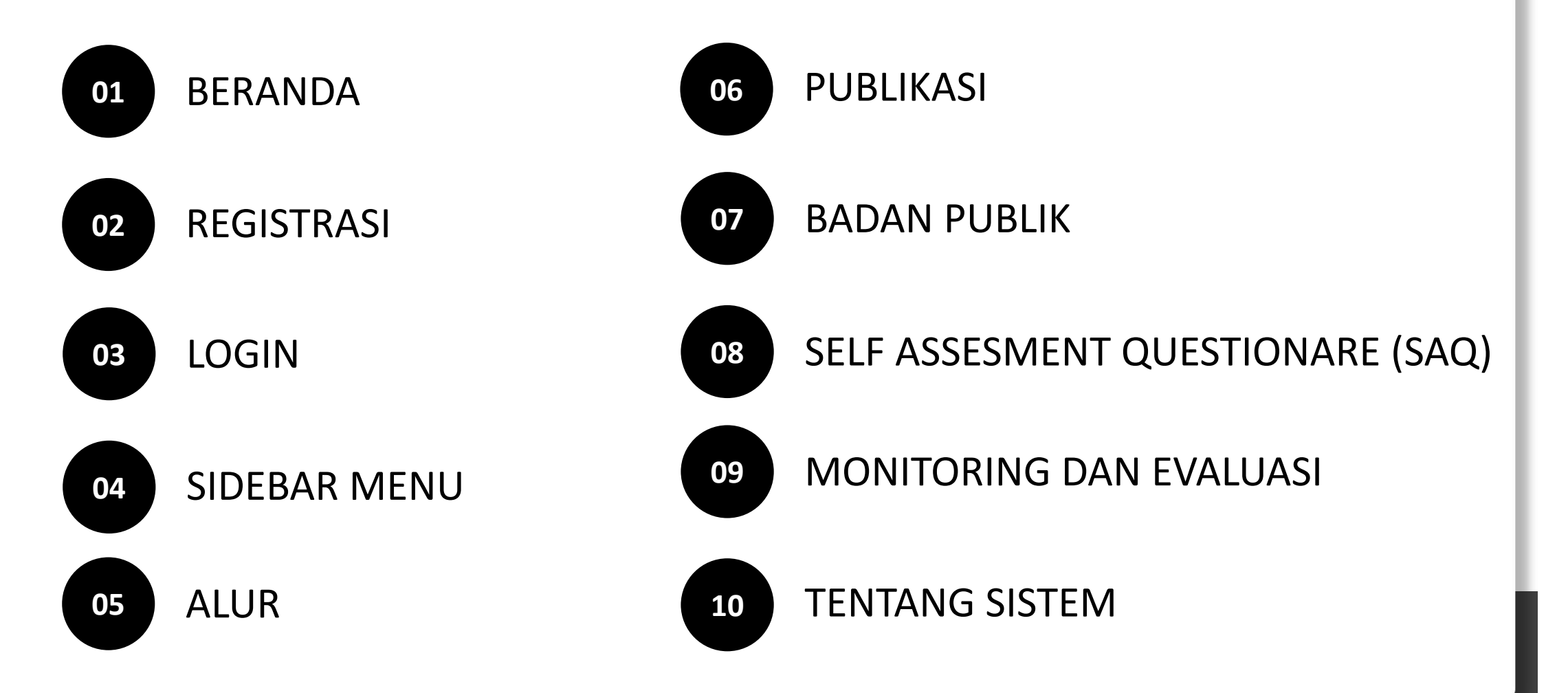

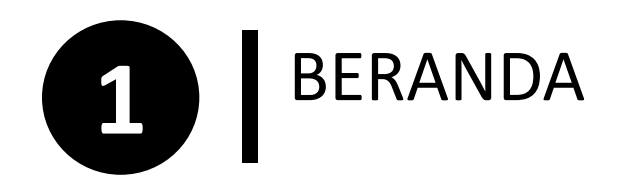

Beranda

Publikasi

**Tentang Sistem** 

Alur

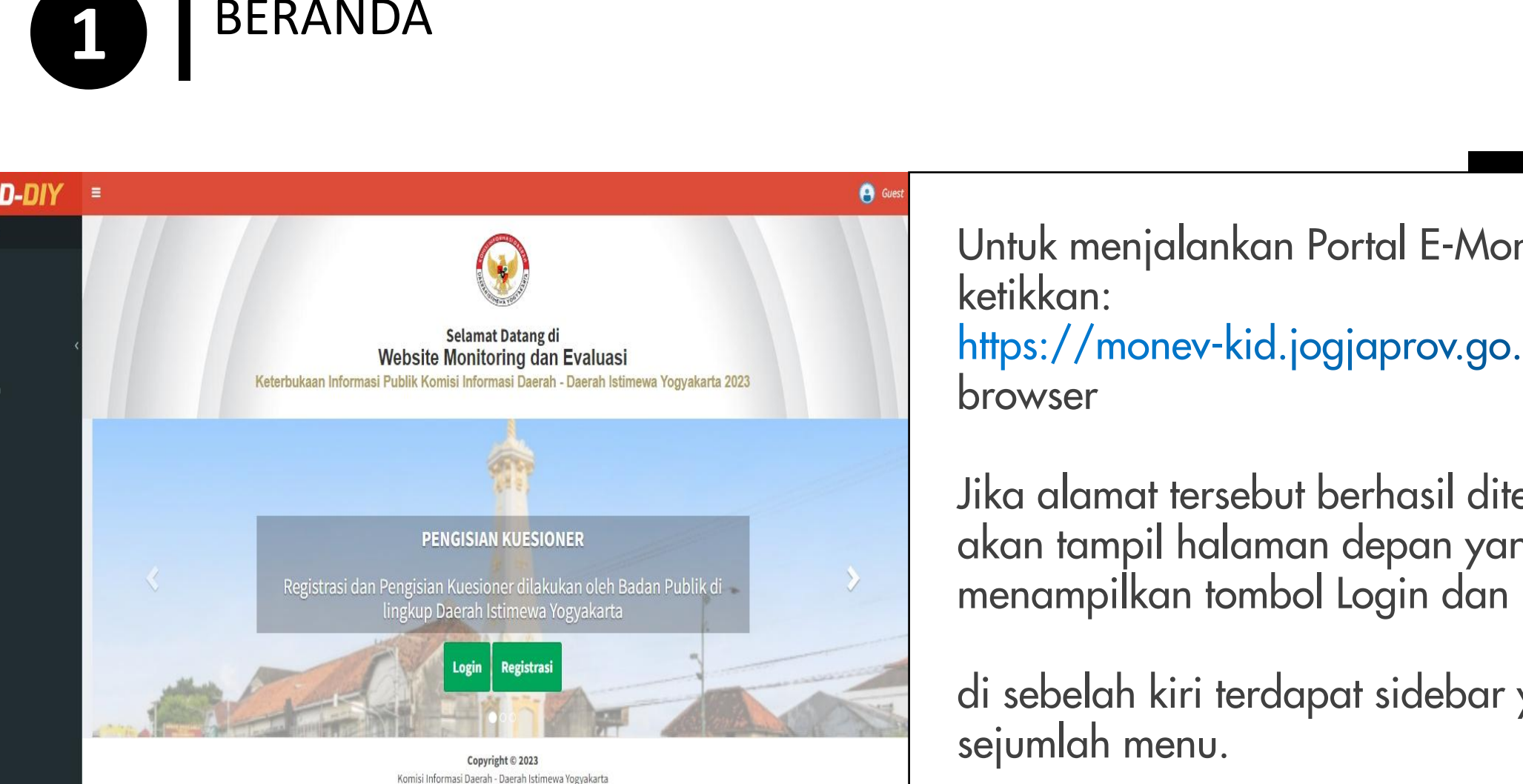

Untuk menjalankan Portal E-Monev ini ketikkan: https://monev-kid.jogjaprov.go.id pada browser

Jika alamat tersebut berhasil ditemukan, maka akan tampil halaman depan yang menampilkan tombol Login dan Registrasi.

di sebelah kiri terdapat sidebar yang berisi

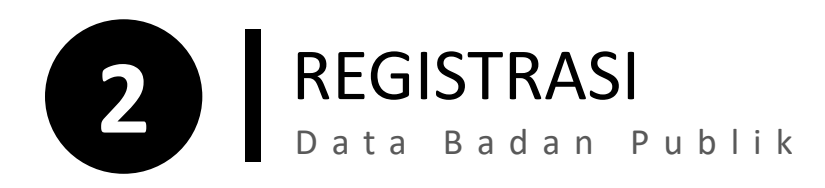

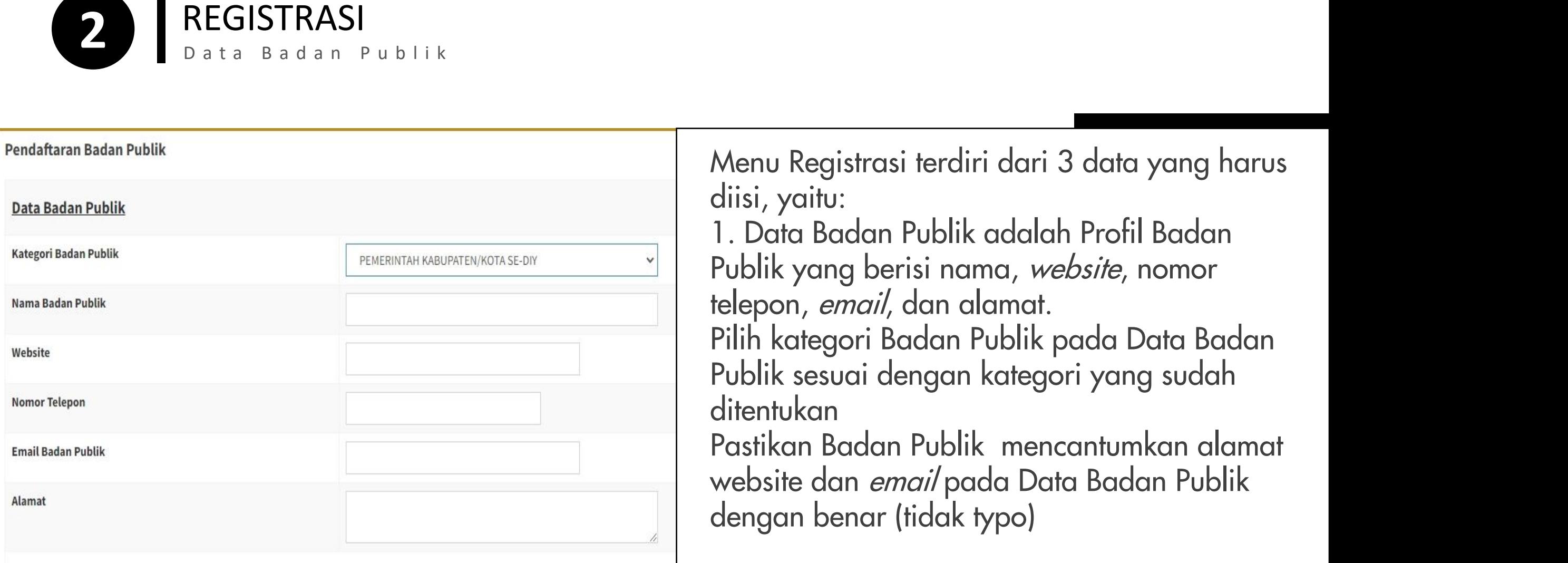

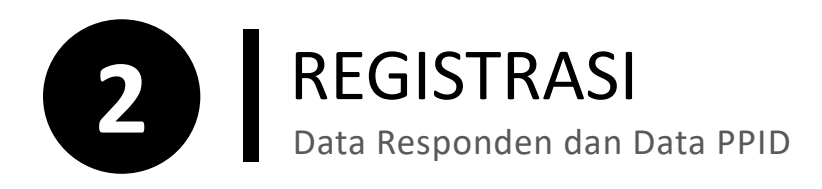

 $0 - 4 - 0 - 0 - 4 - 1$ 

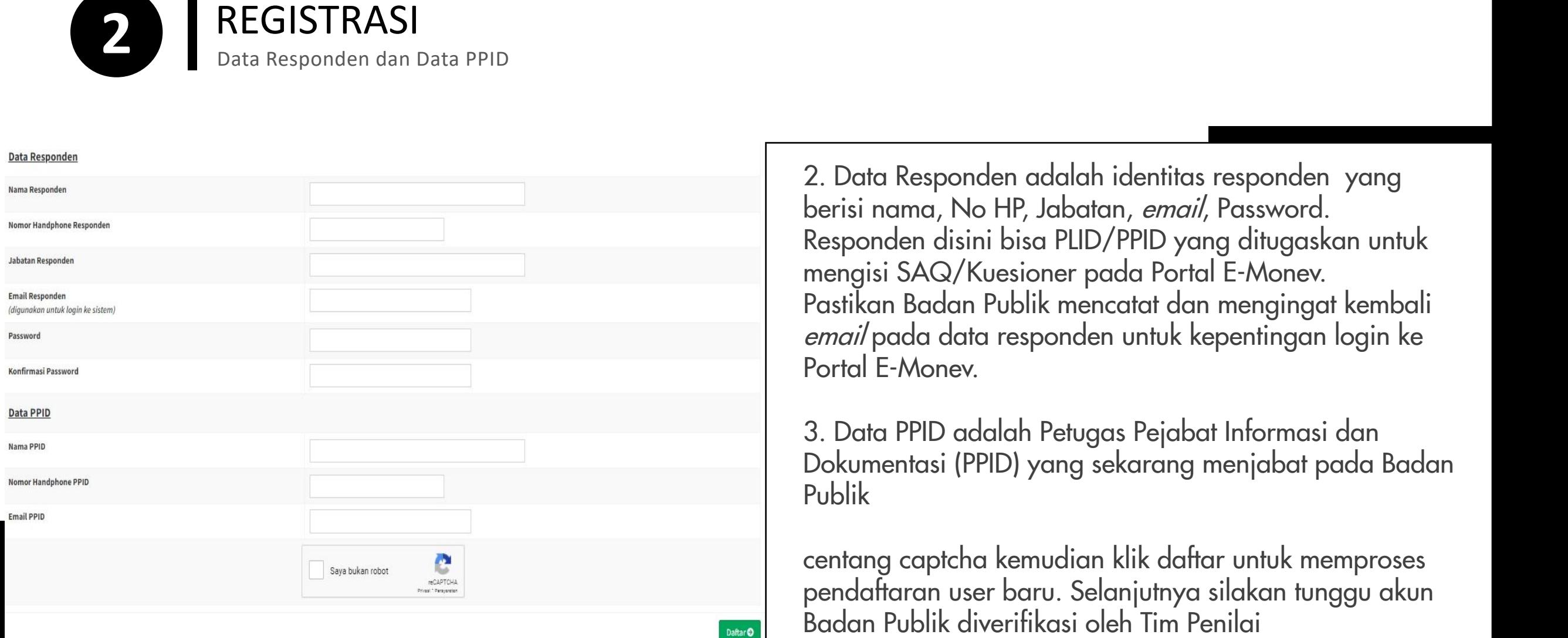

2. Data Responden adalah identitas responden yang berisi nama, No HP, Jabatan, email, Password. Responden disini bisa PLID/PPID yang ditugaskan untuk mengisi SAQ/Kuesioner pada Portal E-Monev. Pastikan Badan Publik mencatat dan mengingat kembali email pada data responden untuk kepentingan login ke Portal E-Monev.

3. Data PPID adalah Petugas Pejabat Informasi dan Dokumentasi (PPID) yang sekarang menjabat pada Badan Publik

centang captcha kemudian klik daftar untuk memproses pendaftaran user baru. Selanjutnya silakan tunggu akun<br>Badan Publik diverifikasi oleh Tim Penilai

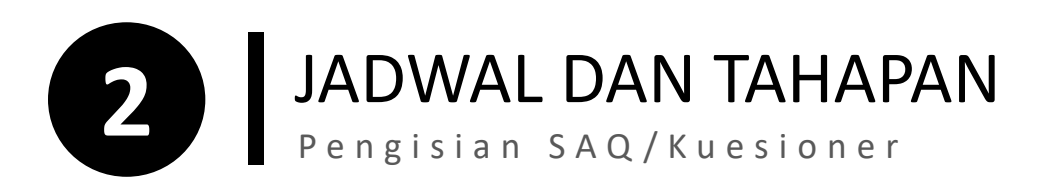

Registrasi Portal E-Monev **27 April - 09 Mei 2023** dilakukan oleh Badan Publik

Verifikasi dan Aktifasi Akun Badan Pulik **BADAN PULIK 10 - 15 Mei 2023** dilakukan oleh Tim Penilai

Pengisian SAQ/Kuesioner **16 Mei - 13 Juni 2023** dilakukan oleh Badan Publik

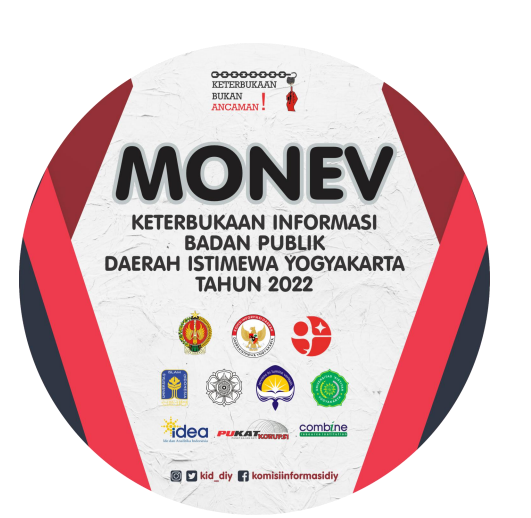

Penilaian SAQ/Kuesioner Tahap Pertama **14 - 27 Juni 2023** dilakukan oleh Tim Penilai

Masa Sanggah **28 Juni - 04 Juli 2023** dilakukan oleh Badan Publik

Tindak Lanjut Masa Sanggah **05 Juli - 20 Juli 2023** dilakukan oleh Tim Penilai

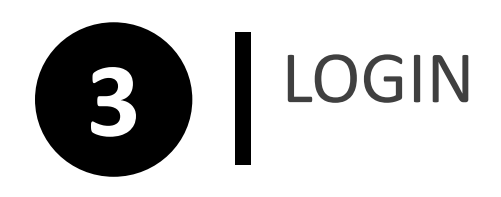

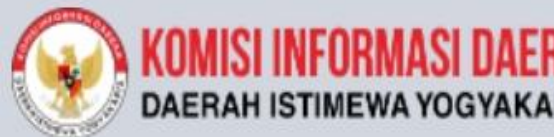

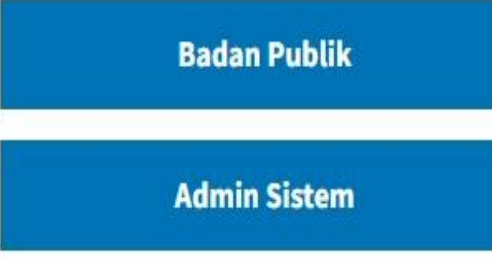

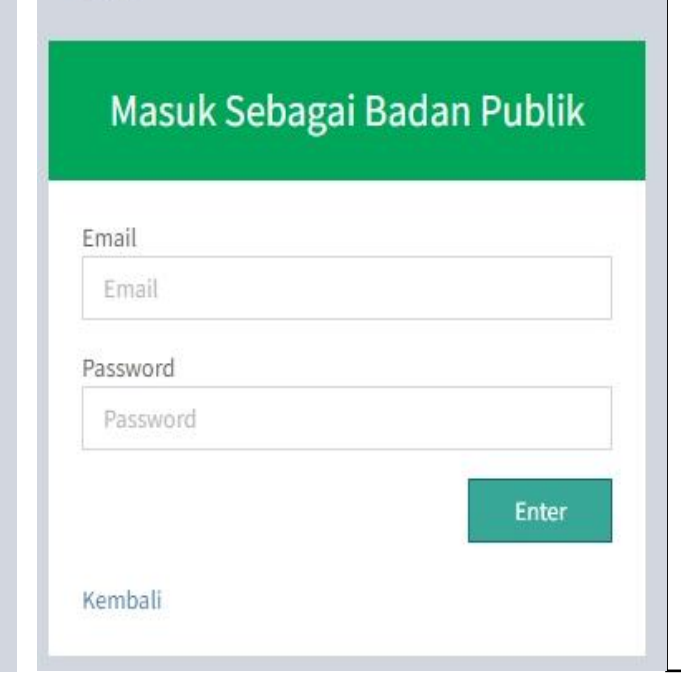

1. Jika Badan Publik sudah registrasi, maka yang perlu dilakukan adalah Login, pilih Badan Publik. Masukkan *email* dan password akun yang sudah isikan pada Data Responden Selanjutnya klik Enter. EMISI INFORMASI DAERAH<br>
MARAH ISTIMEWA YOGYAKARTA<br>
MASUK Sebagai **MASUK Sebagai Badan Publik**<br>
Masuk Sebagai Masuk Sebagai Badan Publik<br>
Masuk Sebagai Badan Publik<br>
Masuk Sebagai Badan Publik<br>
Masuk Sebagai Badan Publik<br>
M

2. Jika Badan Publik lupa dengan email dan password yang telah didaftarkan segera

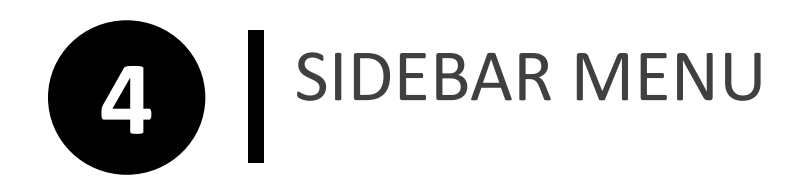

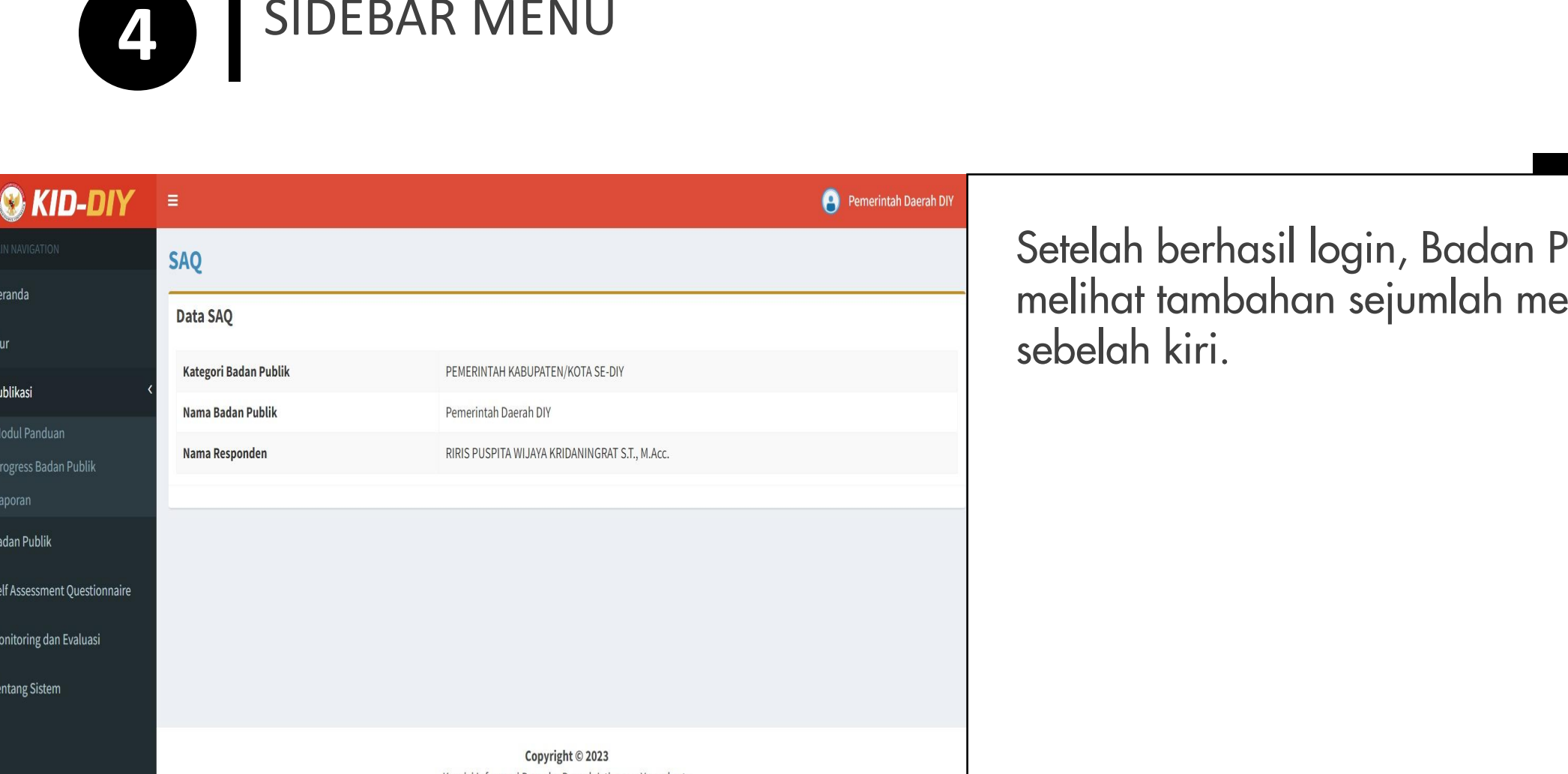

Setelah berhasil login, Badan Publik akan melihat tambahan sejumlah menu di sidebar

Komisi Informasi Daerah - Daerah Istimewa Yogyakarta

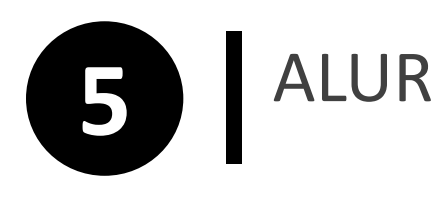

# **ALUR**

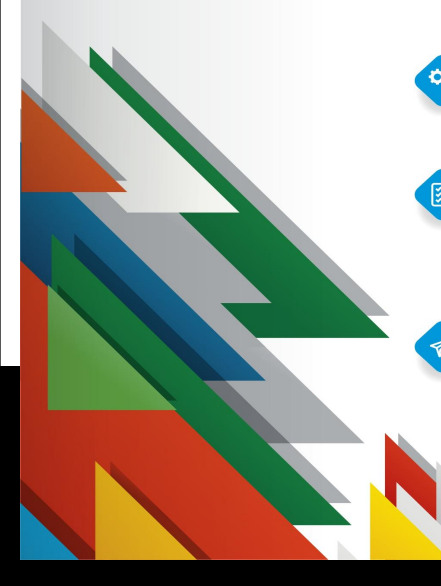

Akun Badan Publik

### **LOGIN E-MONEV**

Badan Publik melakukan Login Pada Portal E-Monev Dengan User dan Password yang telah Didaftarkan

#### **MENGISI KUESIONER MANDIRI**

Badan Publik Melakukan Pengisian Kuesioner Mandiri Sesuai Dengan Kategori Masing-Masing Dokumen yang dilampirkan dalam bentuk Foto/PDF dengan ukuran maksimal 2 MB pada setiap pertanyaan

#### **PENERIMAAN KUESIONER**

Komisi Informasi Daerah DIY hanya menilai Kuesioner yang telah di isi oleh Badan Publik melalui Portal e-monev.

#### **HASIL PENILAIAN**

Hasil Penilaian Monev Keterbukaan Informasi Publik Disampaikan melalui Portal E-Monev. Hasil Penilaian Hanya Dapat Diakses Oleh Badan Publik Yang Bersangkutan Melalui Akun Masing-Masing Badan Publik.

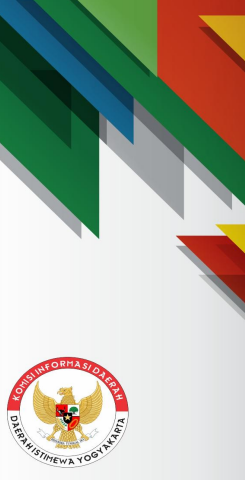

C @kid\_diy **O** komisiinformasidiy **8** @kid\_diy

Menu Alur berisi gambar Alur Monitoring dan Evaluasi Keterbukaan<br>Informasi Publik Tahun 2023. **IDEN PREDICATE SONG PREDICATE AND SURFAR PREDICATE OF A SURFAR PREDICATE OF A SURFAR PREDICATE OF A SURFAR PUBLIC PUBLIC PUBLIC PUBLIC PUBLIC TAHUN 2023.**<br> **INFORMAT PUBLIC PUBLIC PUBLIC PUBLIC PUBLIC PUBLIC PUBLIC PUBLIC** 

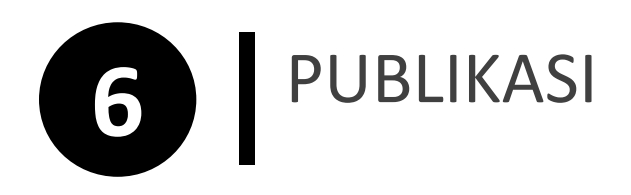

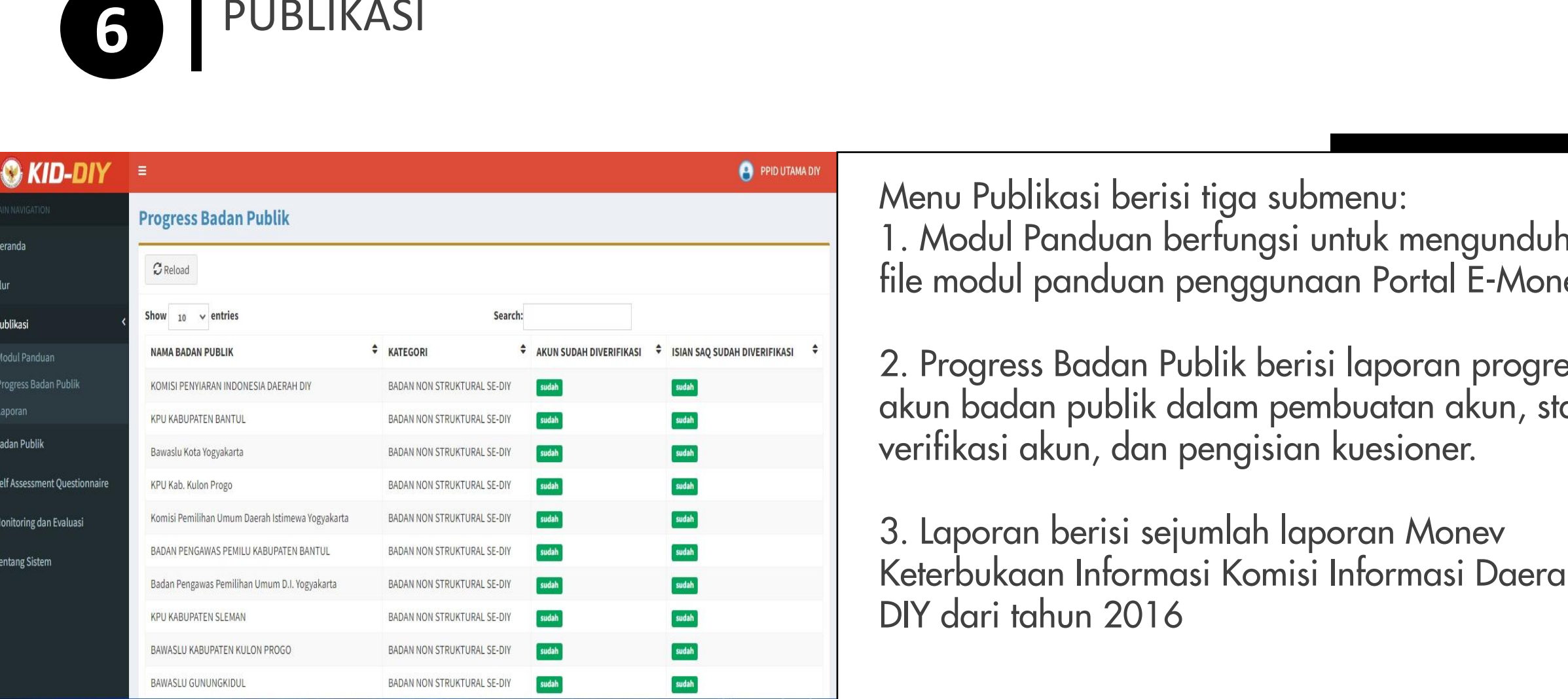

Menu Publikasi berisi tiga submenu: 1. Modul Panduan berfungsi untuk mengunduh file modul panduan penggunaan Portal E-Monev.

2. Progress Badan Publik berisi laporan progress akun badan publik dalam pembuatan akun, status verifikasi akun, dan pengisian kuesioner.

3. Laporan berisi sejumlah laporan Monev Keterbukaan Informasi Komisi Informasi Daerah

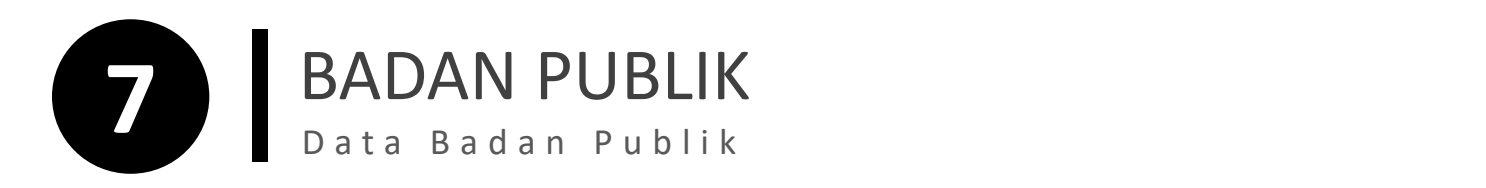

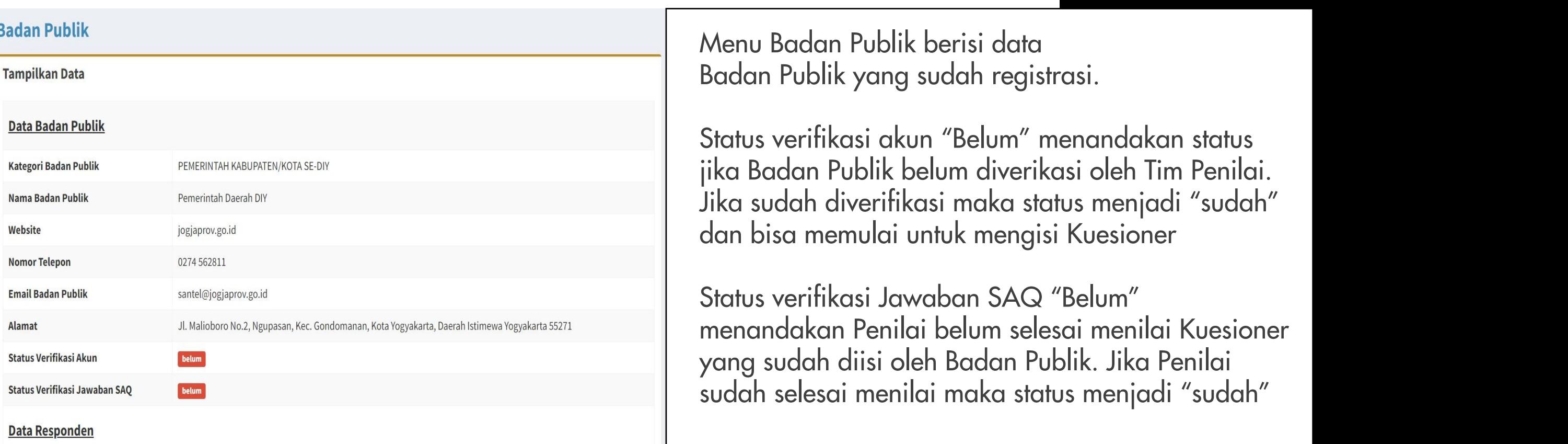

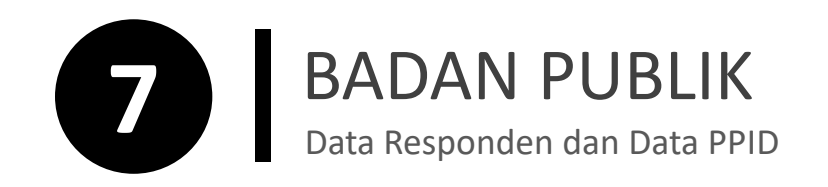

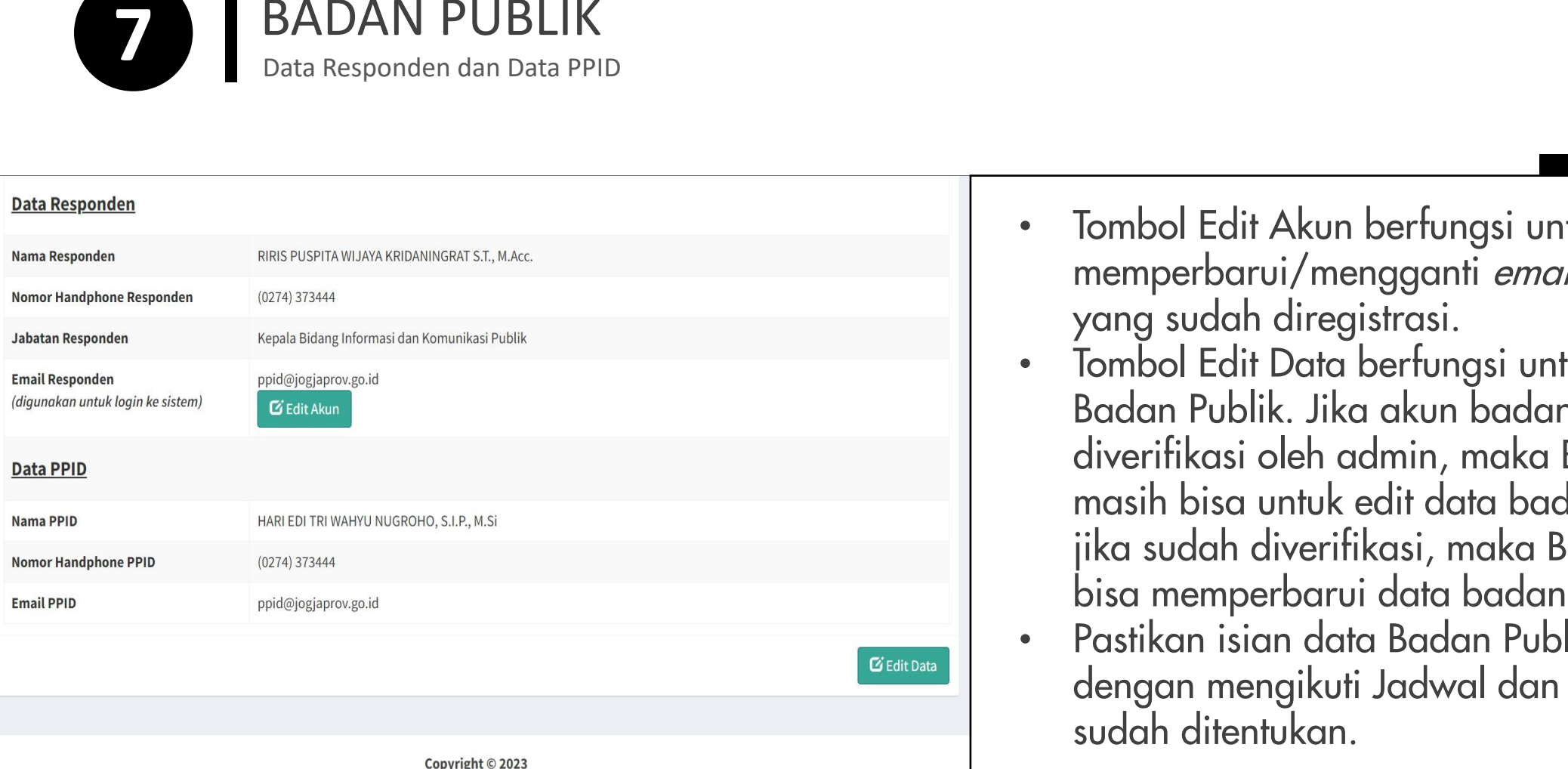

Komisi Informasi Daerah - Daerah Istimewa Yogyakarta

- Tombol Edit Akun berfungsi untuk memperbarui/mengganti email atau password yang sudah diregistrasi.
- Tombol Edit Data berfungsi untuk Edit Data Badan Publik. Jika akun badan publik belum diverifikasi oleh admin, maka Badan Publik masih bisa untuk edit data badan publik. Tapi jika sudah diverifikasi, maka Badan Publik tidak bisa memperbarui data badan publik.
- Pastikan isian data Badan Publik sudah benar dengan mengikuti Jadwal dan Tahapan yang

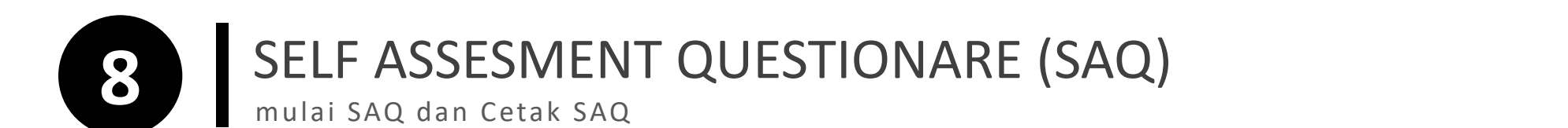

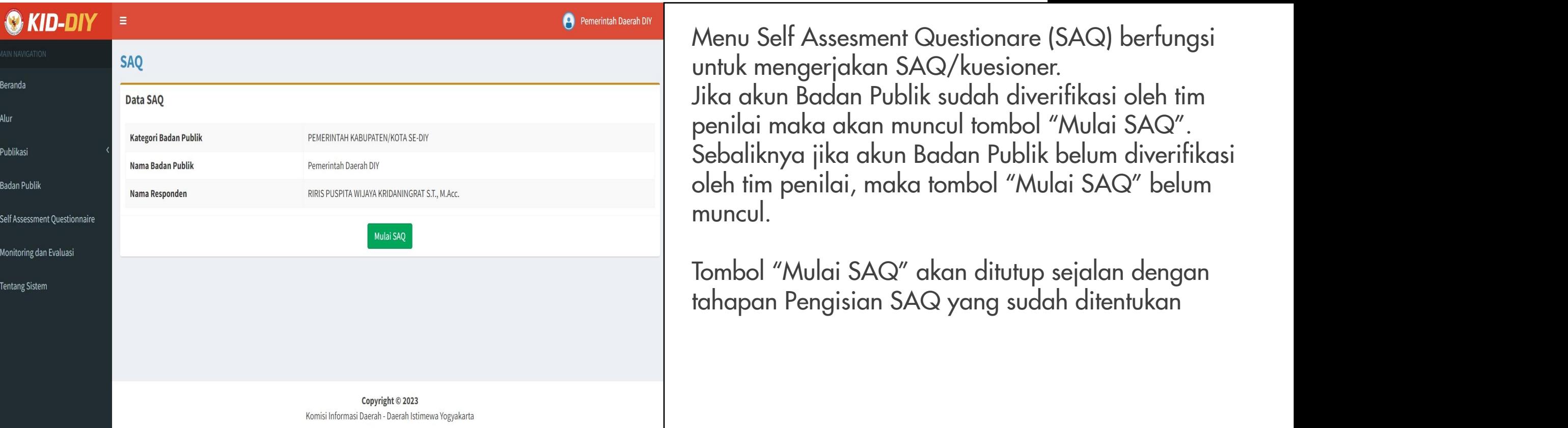

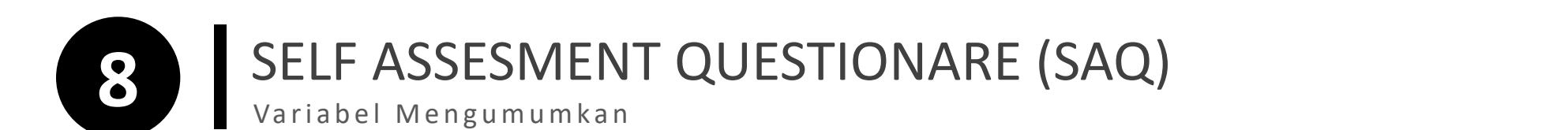

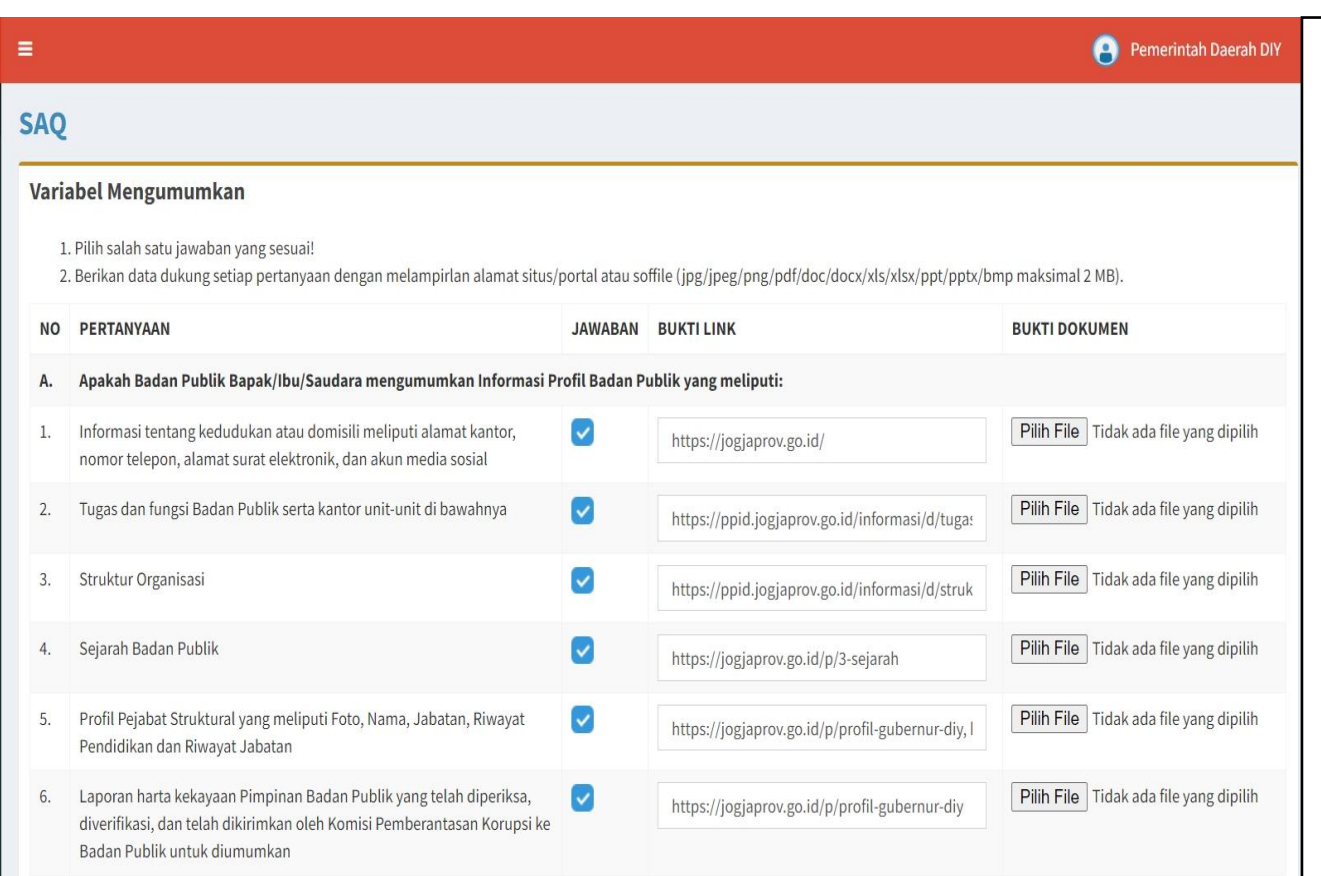

Self Assement Questionare (SAQ) terdiri dari tiga variabel:

1. Variabel Mengumumkan: jika jawaban Badan Publik adalah "Ya" , maka Badan Publik WAJIB mencentang pada kolom Jawaban dan WAJIB melampirkan tautan pada laman Badan Publik sebagai bukti pendukung yang mengarah langsung jawaban atas setiap pertanyaan.

Khusus untuk Kategori Partai Politik pada variabel mengumumkan diperbolehkan melampirkan bukti dukung berupa tautan laman, foto pengumuman informasi melalui Papan pengumuman, atau capture pengumuman informasi melalui media sosial.

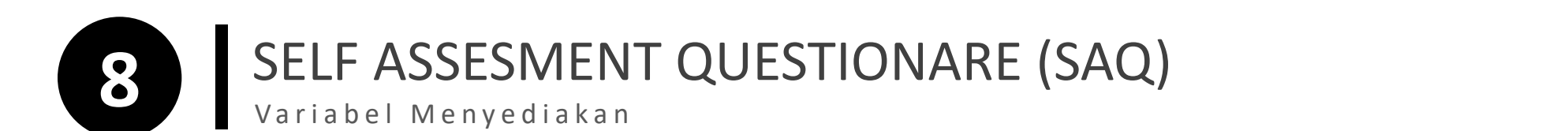

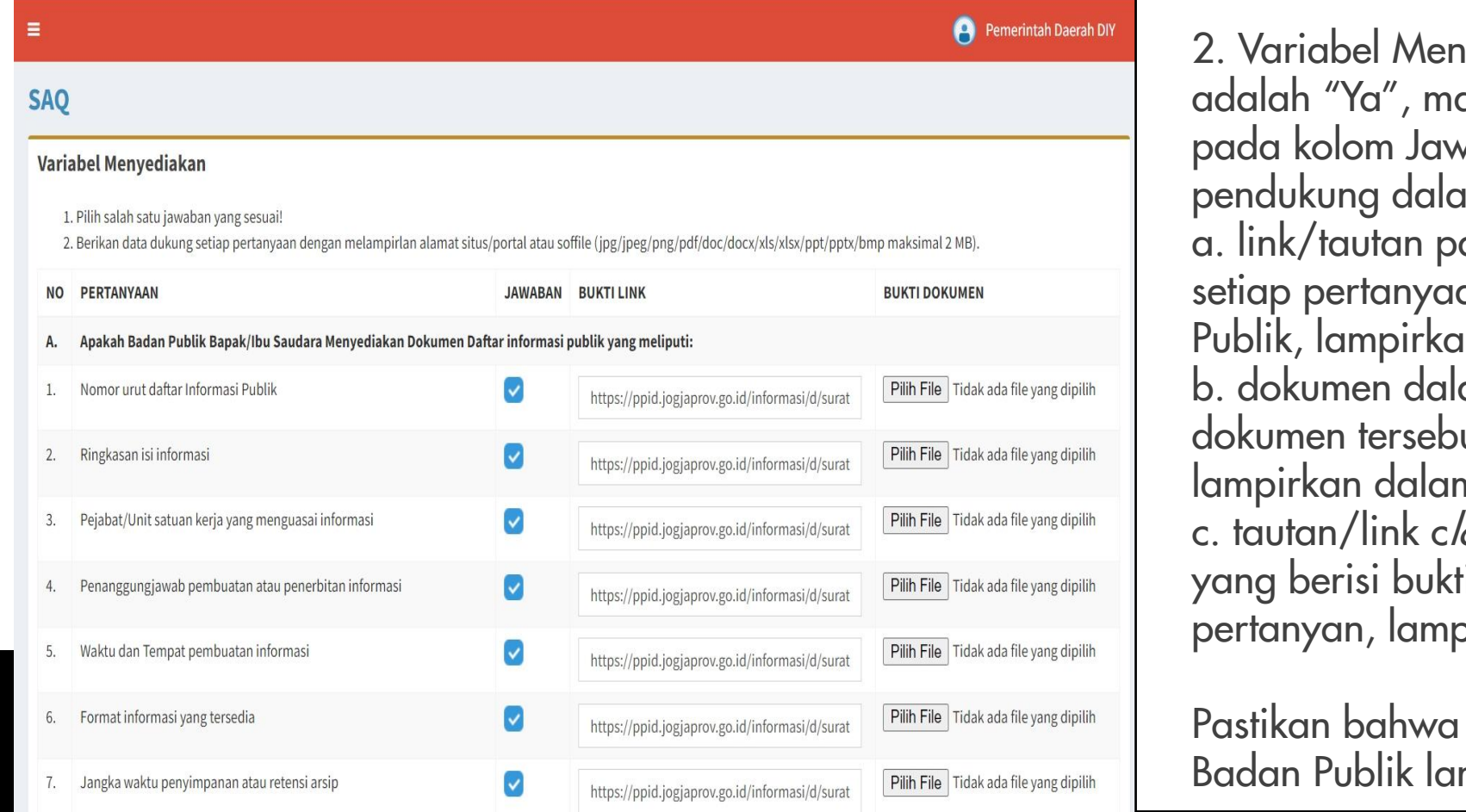

1yediakan: jika jawaban Badan Publik adalah "Ya" , maka Badan Publik WAJIB mencentang vaban dan WAJIB melampirkan bukti im bentuk, salah satunya: ada laman/website, jika jawaban atas an ada pada laman/website Badan In dalam kolom "Bukti Link"; am bentuk foto/pdf dengan ketentuan ut mempunyai ukuran maksimal 2 MB, n kolom "Bukti Dokumen";atau *oud storage* (gdrive,dropbox,Mega, dll) ti pendukung pada jawaban atas setiap pirkan dalam kolom "Bukti Link".

dokumen/link cloud storage yang mpirkan bisa diakses dan bisa dibuka.

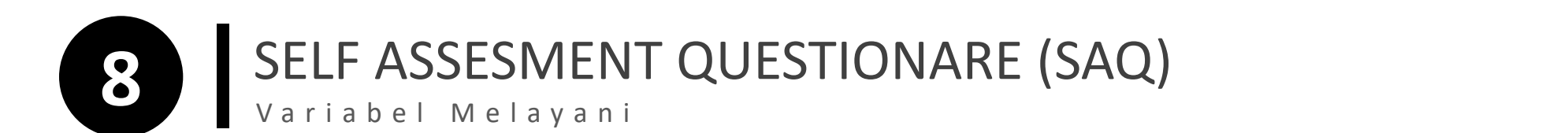

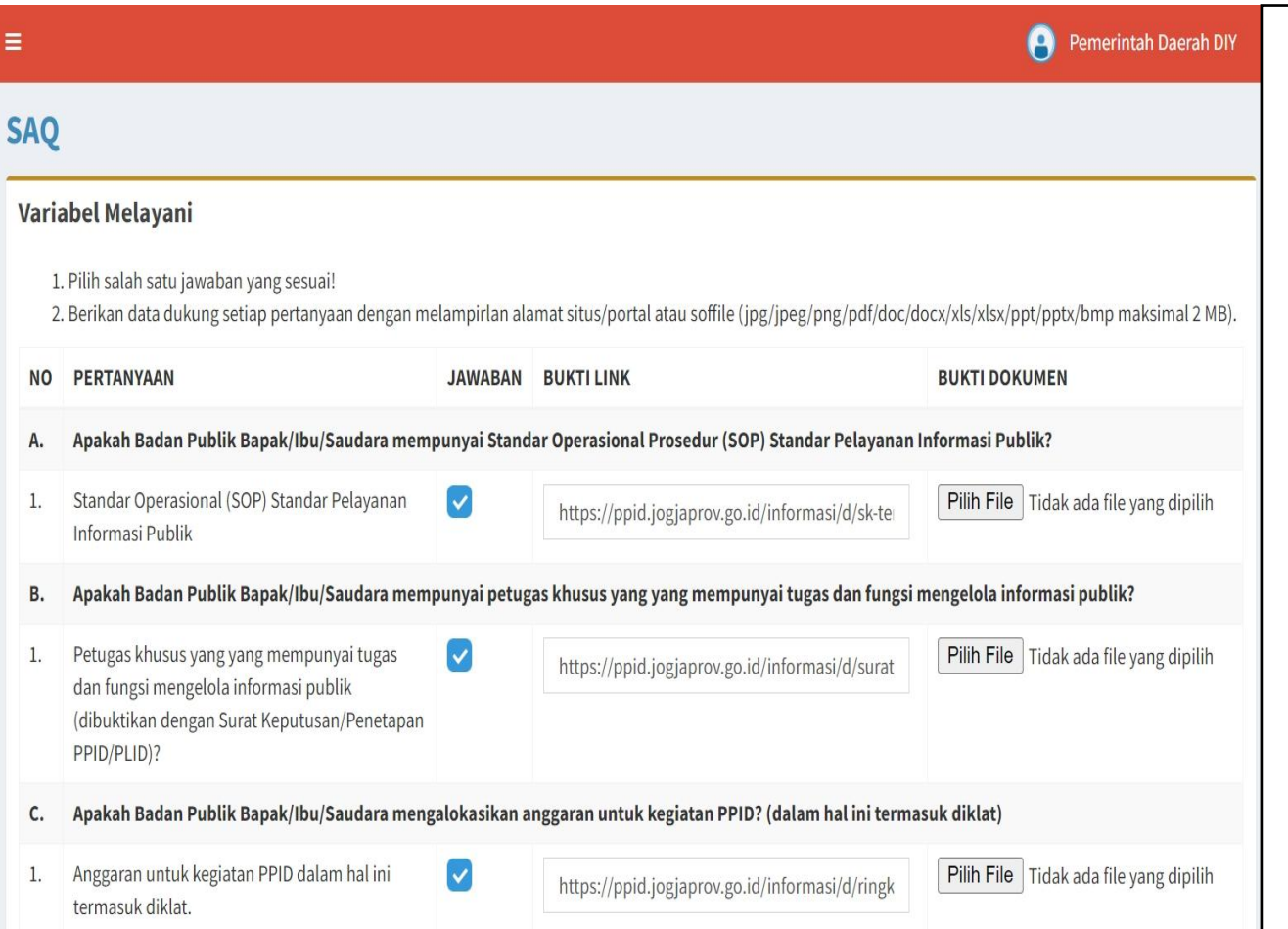

2. Variabel Melayani: jika jawaban Badan Publik adalah "Ya" , maka Badan Publik WAJIB mencentang pada kolom Jawaban dan WAJIB melampirkan bukti pendukung dalam bentuk, salah satunya: a. link/tautan pada laman/website, jika jawaban atas setiap pertanyaan ada pada laman/website Badan Publik, lampirkan dalam kolom "Bukti Link"; b. dokumen dalam bentuk foto/pdf dengan ketentuan dokumen tersebut mempunyai ukuran maksimal 2 MB, lampirkan dalam kolom "Bukti Dokumen";atau c. tautan/link cloud storage (gdrive,dropbox, Mega, dll) yang berisi bukti pendukung pada jawaban atas setiap pertanyan, lampirkan dalam kolom "Bukti Link".

Pastikan bahwa dokumen/link cloud storage yang Badan Publik lampirkan bisa diakses dan bisa dibuka.

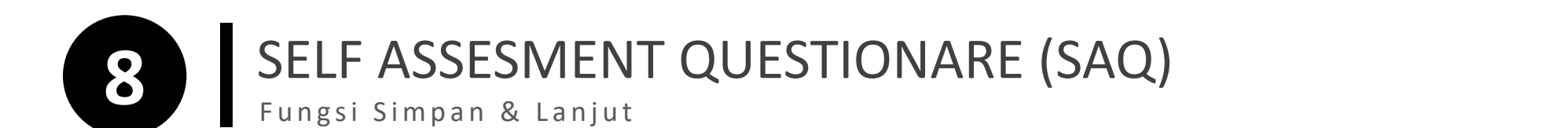

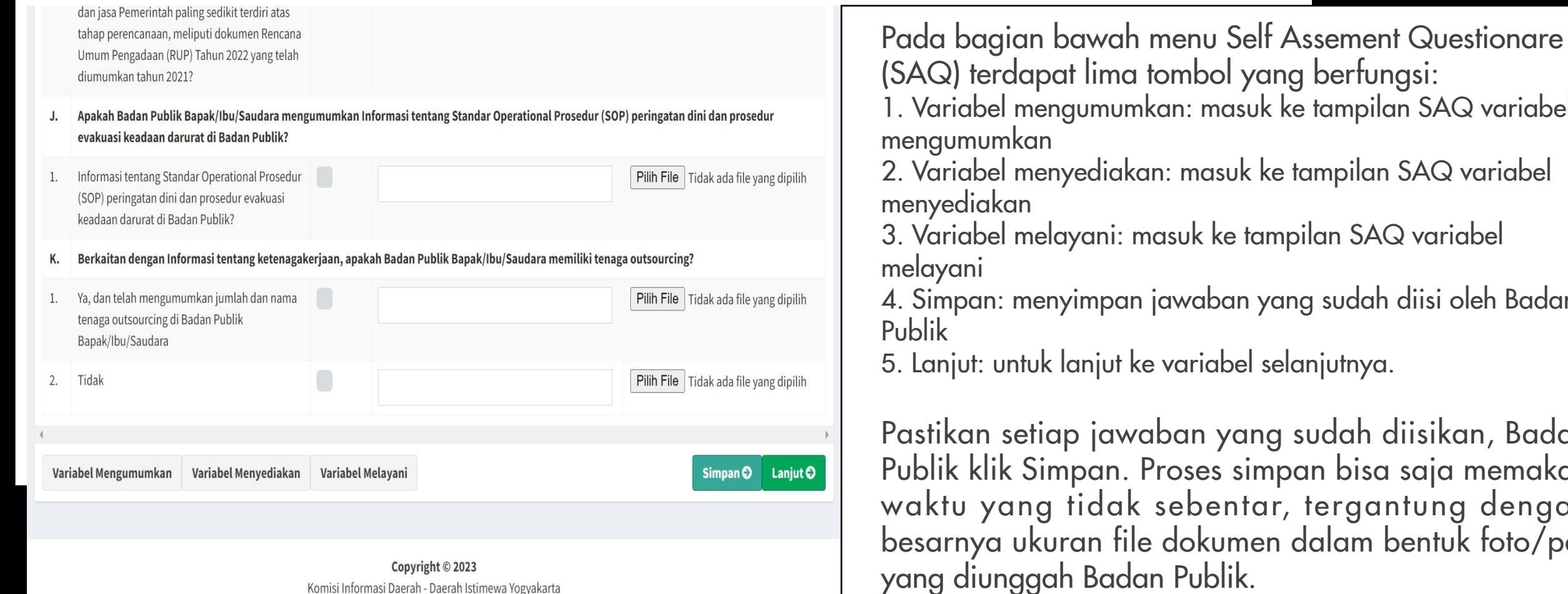

ma tombol yang berfungsi: 1. 10 numkan: masuk ke tampilan SAQ variabel mengumumkan iakan: masuk ke tampilan SAQ variabel menyediakan  $\,$ i: masuk ke tampilan SAQ variabel melayani ban jawaban yang sudah diisi oleh Badan Publik ut ke variabel selanjutnya. awaban yang sudah diisikan, Badan<mark></mark> n. Proses simpan bisa saja memakan ak sebentar, tergantung dengan file dokumen dalam bentuk foto/pdf adan Publik.

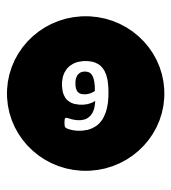

## **9 MONITORING DAN EVALUASI**<br> **Tampilan Menu Monitoring dan Evaluasi**

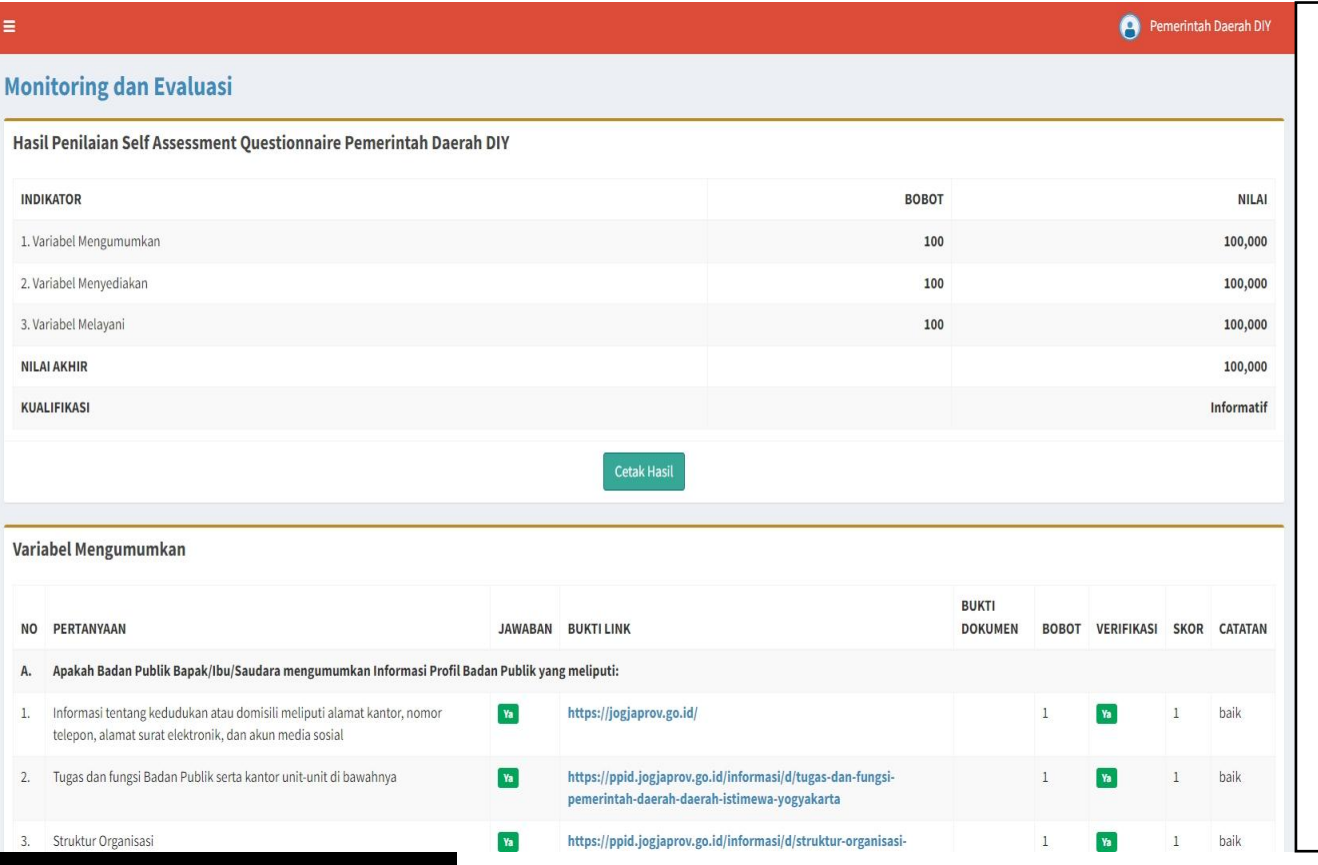

Menu Monitoring dan Evaluasi digunakan untuk melihat hasil penilaian SAQ/kuesioner oleh tim penilai.

Penilaian SAQ akan Muncul setelah tahapan penilaian sementara/penilaian tahap pertama selesai atau masa sanggah dimulai.

Badan Publik dapat mengunduh hasil penilaian tersebut melalui tombol "Cetak Hasil".

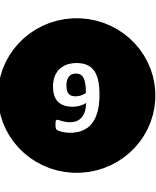

## **9** MONITORING DAN EVALUASI Tampilan Hasil Cetak SAQ

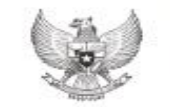

**KOMISI INFORMASI DAERAH DIY** Gedung Plaza Informasi Lt 2 Jl Brigjend Katamso Yogyakarta

Telp: 0274-374289 Email: kip-diy@jogjaprov.go.id

Hasil Monitoring dan Evaluasi Keterbukaan Informasi Publik Pemerintah Daerah DIY

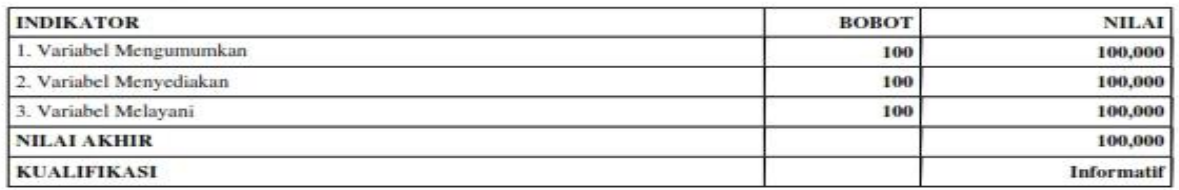

#### Variabel Mengumumkan

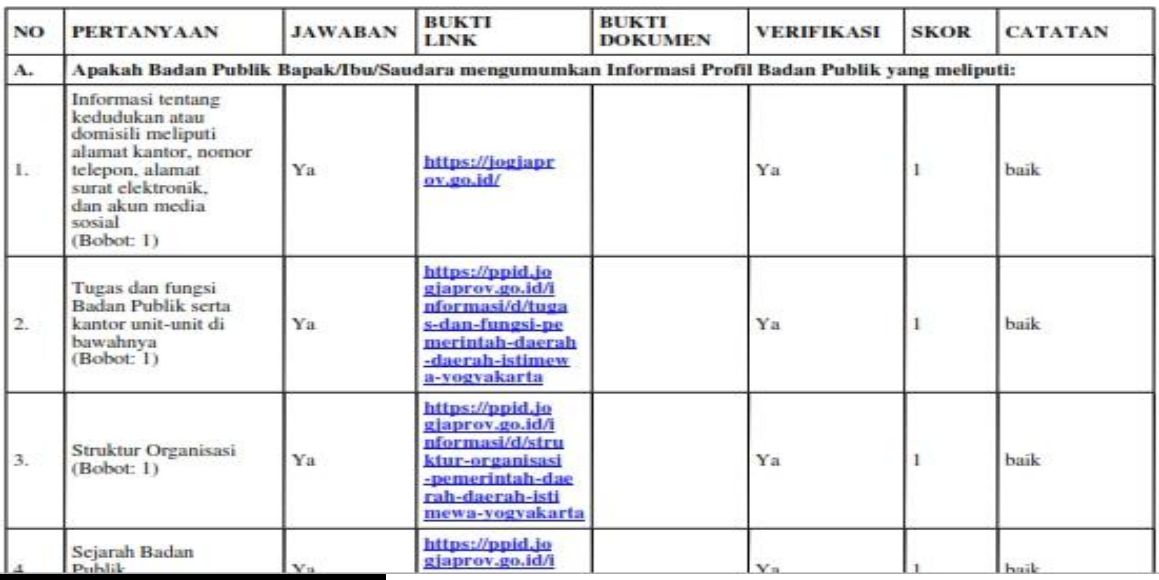

berikut tampilan nilai SAQ yang dicetak. Format yang dipakai adalah PDF.

Cetakan Hasil SAQ berisi Hasil Monitoring dan Evaluasi Keterbukaan Informasi Publik.

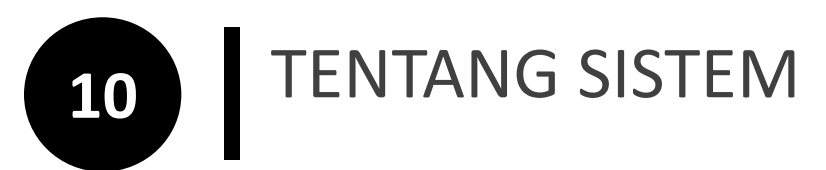

**Tentang Sistem** 

### $KID$ - $\Box$

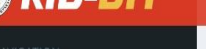

**Beranda** 

Alur

Publikasi

**Tentang Sistem** 

#### Tentang Sistem Monitoring dan Evaluasi Keterbukaan Informasi Publik

Portal e-Monev ini merupakan Portal Sistem Monitoring dan Evaluasi Keterbukaan Informasi Badan Publik Komisi Informasi Daerah DIY yang digunakan dalam tahapan Pemeringkatan sesuai alur dan tanggal yang sudah ditetapkan | Sebagai salah satu tujuan Monitoring dan Evaluasi Keterbukaan Informasi Badan Publik adalah mengukur tingkat kepatuhan Badan Publik di DIY dalam pelaksanaan keterbukaan Informasi Publik | Registrasi dan Pengisian Kuesioner dilakukan oleh Badan Publik di lingkup Daerah Istimewa Yogyakarta | Verifikasi dilakukan oleh Tim Penilai Monitoring dan Evaluasi Keterbukaan Informasi Badan Publik | Hasil Penilaian Pemeringkatan Monitoring dan Evaluasi Keterbukaan Informasi Badan Publik akan disampaikan pada Portal Sistem ini sesuai tahapan yang sudah ditentukan.

**A** Guest

Kontak Person: Komisi Informasi Daerah DIY, Komplek Dinas Komunikasi dan Informatika DIY Lantai II - Jln. Brigjen Katamso, kip-diy@jogjaprov.go.id, (0274) 374289

> Copyright © 2023 Komisi Informasi Daerah - Daerah Istimewa Yogyakarta

Menu Tentang Kontak dan Sistem berisi penjelasan singkat tentang Sistem Monitoring dan Evaluasi Keterbukaan Informasi Badan Publik Daerah Istimewa Yogyakarta Tahun 2023

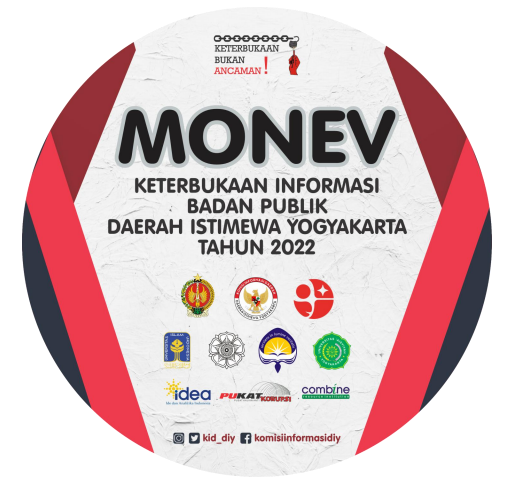

### KOMISI INFORMASI DAERAH DAERAH ISTIMEWA YOGYAKARTA

Komplek Dinas Komunikasi dan Informatika DIY, Jl Brigjen Katamso, Mergangsan, Yogyakarta 55152 kip-diy@jogjaprov.go.id / kiprovdiy@gmail.com (0274) 374289